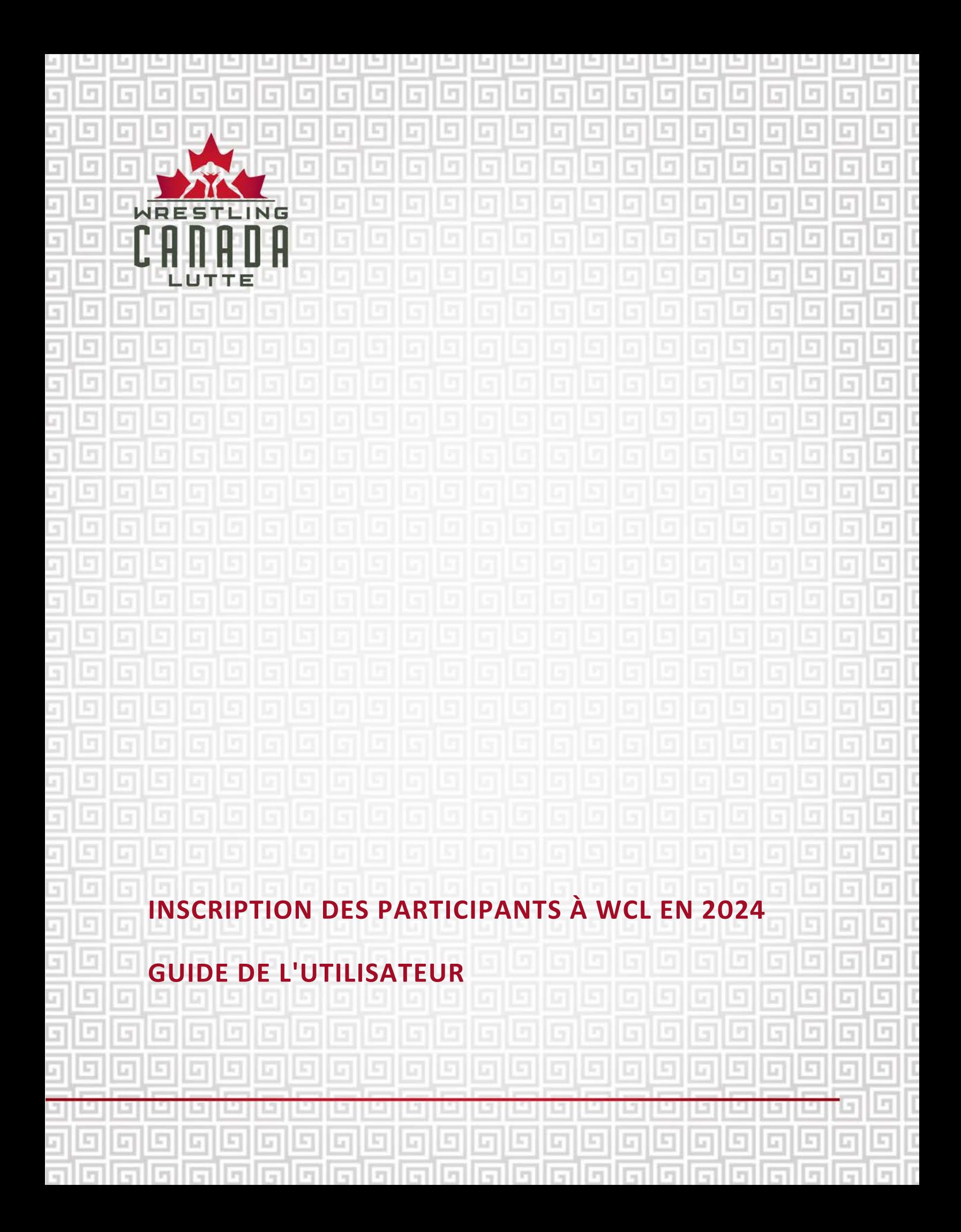

# **TABLE DES MATIÈRES**

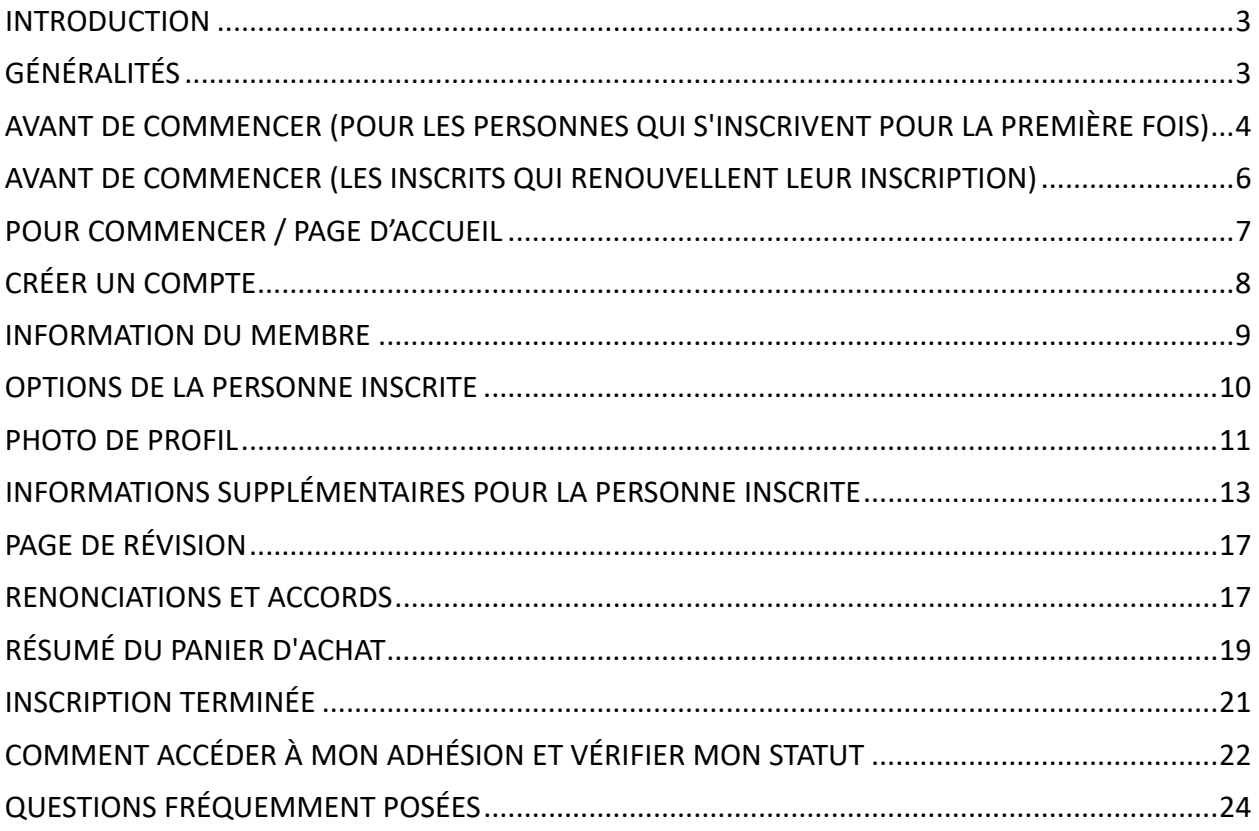

## <span id="page-2-0"></span>**INTRODUCTION**

Bienvenue dans la base de données d'inscription des participants de Wrestling Canada Lutte (WCL) !

Afin de s'assurer que les participants sont éligibles et approuvés pour participer aux diverses activités sanctionnées par WCL, nous avons conçu cette base de données nationale. La base de données exige que les participants créent un profil de participant unique, qui peut être renouvelé sur une base annuelle (à partir du 1er janvier de chaque année) sans qu'il soit nécessaire de soumettre à nouveau des informations générales sur le profil du participant.

Les profils des participants sont ensuite utilisés pour s'inscrire à d'autres événements et activités sanctionnés par WCL sans qu'il soit nécessaire de soumettre à nouveau les informations générales relatives au profil du participant. *REMARQUE : l'inscription à un événement est un processus distinct.*

Ce guide de l'utilisateur a été conçu pour vous aider tout au long de la procédure d'inscription. Veillez à mettre à jour vos informations afin de gagner du temps lors du renouvellement ou de l'inscription à de futurs événements.

# <span id="page-2-1"></span>**GÉNÉRALITÉS**

Si vous avez des questions, veuillez contacter : [info@wrestling.ca.](mailto:info@wrestling.ca)

Veuillez utiliser le bouton "<< Précédent" du système en bas à gauche de l'écran. L'utilisation du bouton "Précédent" de votre navigateur entraînera la perte d'informations et vous obligera peut-être à recommencer votre inscription.

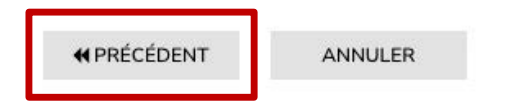

En haut à droite de la page d'accueil, veuillez sélectionner la langue de votre choix :

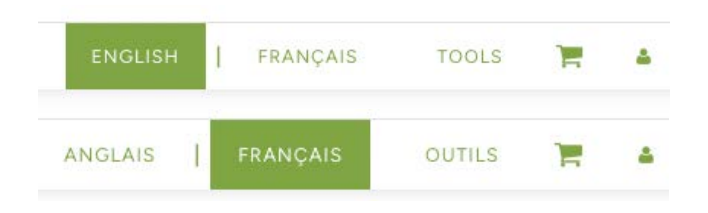

#### <span id="page-3-0"></span>**AVANT DE COMMENCER (POUR LES PERSONNES QUI S'INSCRIVENT POUR LA PREMIÈRE FOIS)**

Pour les personnes qui s'inscrivent pour la première fois, veuillez noter que vous devrez disposer des informations suivantes avant de commencer.

TOUT LE MONDE :

- Photo de profil Photo de style passeport (épaules et au-dessus) qui identifie clairement la personne. Pas de lunettes de soleil, de chapeau, de masque, etc. Le fichier doit être de format JPG (20 Mo maximum).
- Numéro du PNCE Pour vérifier certaines exigences en matière de formation, y compris le module électronique de formation à la sécurité dans le sport. Si vous n'avez pas de numéro du PNCE, vous pouvez en créer un en cliquant sur le lien suivant : https://lecasier.coach.ca/account/login?ReturnUrl=/account/detail/6243674.
- Carte de crédit pour le paiement de l'inscription.
- Une pièce d'identité avec photo. Les documents acceptés sont les suivants

\*DE PRÉFÉRENCE Passeport – veuillez inclure la photo et la page de signature

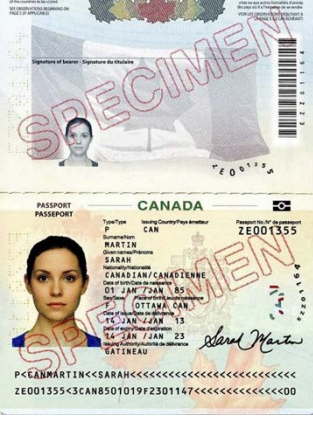

Statut de réfugié

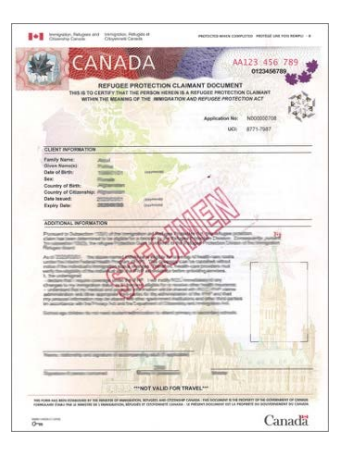

Certificat du statut d'autochtone

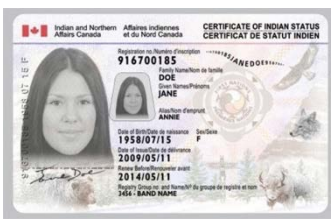

Acte de naissance ET pièce d'identité avec photo délivrée par le gouvernement (permis de conduire, carte d'assurance maladie provinciale, carte d'identité scolaire)

Carte de séjour permanent

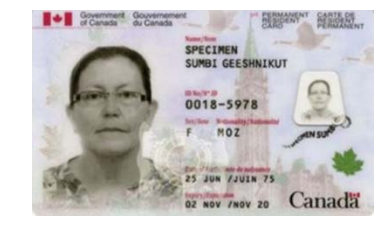

Permis d'études international ET passeport étranger (avec photo et page de signature)

#### APPLICABLE À CERTAINES FONCTIONS:

■ Vérification accrue des renseignements de la police (E-PIC) - applicable aux entraîneurs, officiels, chefs d'équipe, médecins, membres de comités de WCL (y compris les formateurs d'entraîneurs de WCL), membres de comités organisateurs hôtes d'événements, conseil d'administration de WCL, personnel de WCL.

Si vous n'en avez pas et que vous souhaitez en acheter une directement par le biais du système d'inscription, veuillez télécharger un document vierge lorsque cela vous est demandé au cours de la procédure d'inscription. Le coût de l'E-PIC sera ajouté à votre panier d'achat et l'E-PIC sera traitée une fois le paiement effectué. \*\* Veillez à utiliser votre nom légal lors de la création de votre profil, car l'E-PIC utilisera les informations contenues dans votre profil pour effectuer la vérification accrue des renseignements de la police.

■ Vérification du secteur vulnérable (VSV) - applicable aux entraîneurs, au personnel médical et au personnel de WCL.

Si vous n'avez pas de VSV ou si vous attendez les résultats, veuillez télécharger un document indiquant que vous attendez les résultats.

■ Respect et Sport - applicable au personnel et au conseil d'administration de WCL.

Veuillez télécharger une copie du certificat d'achèvement. Si vous n'avez pas encore terminé le module, veuillez télécharger un document de remplacement.

• Principes essentiels de gouvernance - applicables aux membres du conseil d'administration de WCL.

Veuillez télécharger une copie du certificat d'achèvement. Si vous n'avez pas encore terminé le module, veuillez télécharger un document de remplacement.

## <span id="page-5-0"></span>**AVANT DE COMMENCER (LES INSCRITS QUI RENOUVELLENT LEUR INSCRIPTION)**

Les participants déjà inscrits devront renouveler et réviser leurs informations de participant pour l'année civile 2024, sans avoir besoin de soumettre à nouveau toutes les informations. Veuillez noter que vous devrez disposer des informations suivantes avant de commencer.

#### TOUT LE MONDE:

- Photo de profil (si vous mettez à jour votre photo de profil) Photo de style passeport (épaules et au-dessus) qui identifie clairement la personne. Pas de lunettes de soleil, de chapeau, de masque, etc. Le fichier doit être de format JPG (20 Mo maximum).
- Carte de crédit pour le paiement de l'inscription.
- Une pièce d'identité avec photo (si vous mettez à jour votre photo d'identité). Veuillez consulter la section ci-dessus pour connaître les documents acceptables.
- Autre si vous mettez à jour d'autres informations dans votre profil, veuillez noter que vous devrez disposer des informations suivantes avant de commencer.

## <span id="page-6-0"></span>**POUR COMMENCER / PAGE D'ACCUEIL**

URL de l'inscription des participants à WCL en 2024 : https://2mev.com/#!/memberships/wrestling-canada-lutte-2024. Cliquez sur "New Participant Registration" *(Inscription d'un nouveau participant)* OU "Registered Participant Renewal 2024" *(Renouvellement pour 2024 d'un participant inscrit).* Si vous avez déjà un compte, veuillez entrer votre adresse électronique et votre mot de passe pour accéder au processus d'inscription, passez ensuite à la page « Information du membre ». **\*\*Afin d'éviter la création de profils en** double, veuillez utiliser la même adresse électronique lorsque vous renouvelez votre profil.

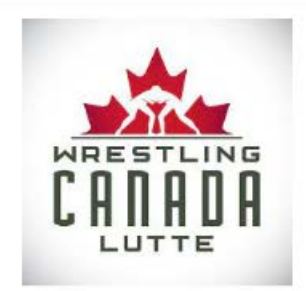

#### Bienvenue dans la base de données d'inscription des participants de Wrestling Canada Lutte (WCL)!

Afin d'assurer que les participants sont éligibles et approuvés pour participer aux diverses activités sanctionnées par WCL, nous avons développé cette base de données nationale. La base de données exige que les participants créent un profil unique de participant, qui sera ensuite renouvelé sur une base annuelle (à partir du 1er janvier de chaque année). Les profils des participants sont ensuite utilisés pour s'inscrire à d'autres événements et activités sanctionnés par WCL, sans qu'il soit nécessaire de soumettre à nouveau des informations générales sur le profil du participant. Nous souhaitons que ce processus soit le plus simple possible. Prenez donc le temps de télécharger vos informations et de les mettre à jour afin de gagner du temps lors votre l'inscription à de futurs événements.

Pour soutenir les diverses politiques, systèmes et processus de WCL en matière de sport sécuritaire, y compris le fait d'être signataire de Sport sans abus, WCL a approuvé une nouvelle politique sur les frais de participation au sport sécuritaire, qui entrera en vigueur le 1er juillet 2023.

Les frais de participation au sport sécuritaire (160 dollars canadiens) s'appliquent aux athlètes, aux partenaires d'entraînement, aux entraîneurs et aux chefs d'équipe, et ce une fois par an et par année civile.

Pour plus d'informations, veuillez consulter la politique en question à l'adresse suivante : https://wrestling.ca/wpcontent/uploads/2023/07/Safe-Sport-Participant-Fee-Policy-June-2023\_F.pdf. Pour toute question, veuillez vous adresser à : info@wrestling.ca.

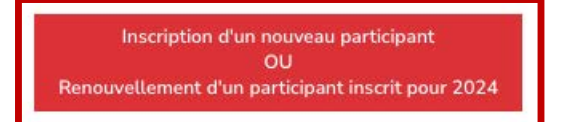

# <span id="page-7-0"></span>**CRÉER UN COMPTE**

Pour les personnes qui s'inscrivent pour la première fois et qui n'ont pas encore de compte, cliquez sur "Créer un compte".

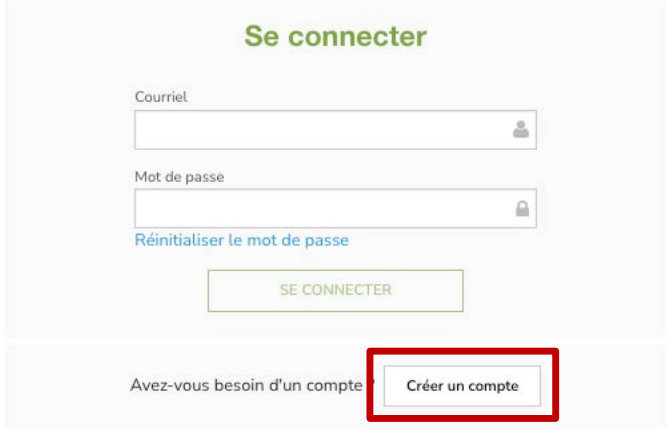

Pour la version mobile, veuillez cliquer sur l'icône composée de trois lignes empilées, puis cliquez sur "Login".

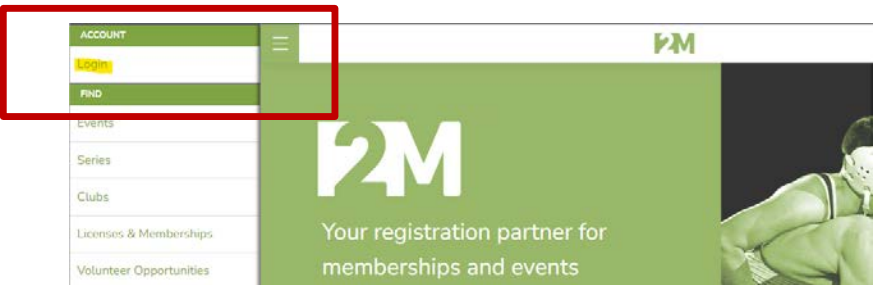

Saisissez les informations demandées, puis cliquez sur "S'inscrire".

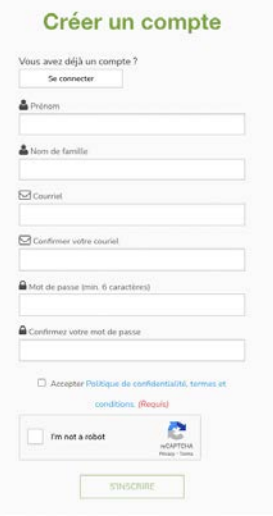

### <span id="page-8-0"></span>**INFORMATION DU MEMBRE**

Sur cette page, vous verrez que vos informations seront automatiquement saisies dans le formulaire de la colonne de droite. Cliquez sur "Enregistrer [Prénom de la personne inscrite]".

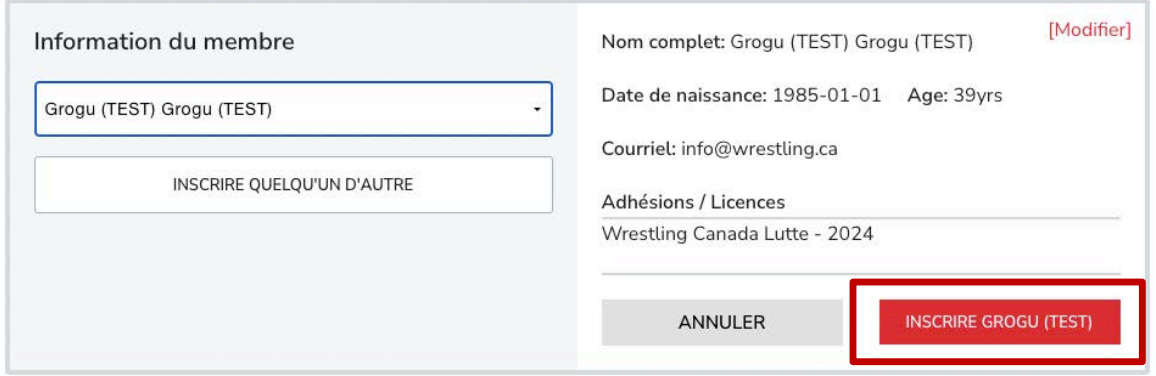

Si vous souhaitez inscrire quelqu'un d'autre que vous (par exemple, vos enfants), il vous suffit de cliquer sur "Inscrire quelqu'un d'autre" et de saisir ses informations (*REMARQUE : il s'agit d'identifiants uniques pour chaque personne).* Cliquez ensuite sur "Enregistrer".

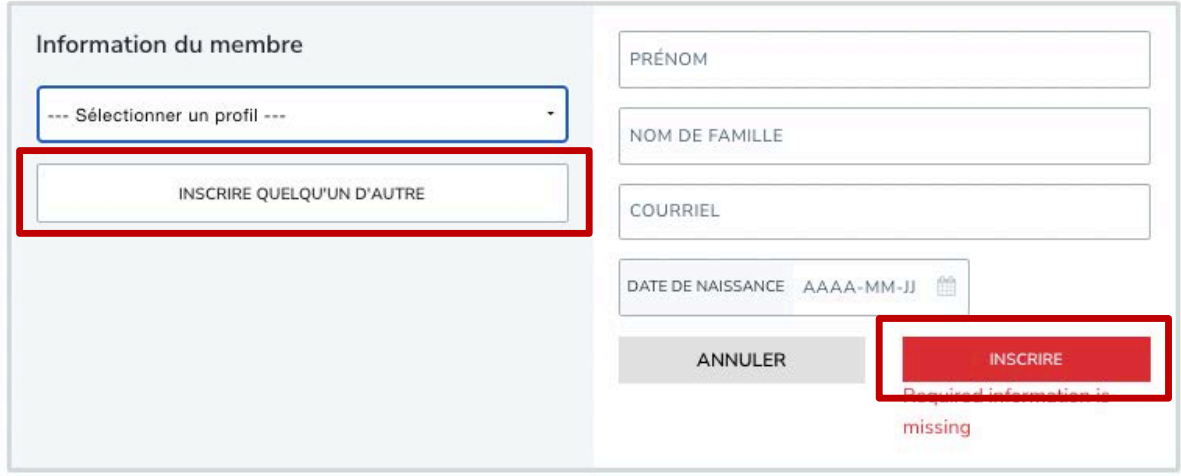

*\*Si vous souhaitez inscrire plus d'une personne, veuillez noter que vous devrez inscrire une*  personne à la fois. Remarque : un seul paiement sera demandé. Veillez à "Soumettre et terminer" à partir du panier tous les 20 à 30 inscrits afin d'éviter les problèmes de chargement *du panier.*

## <span id="page-9-0"></span>**OPTIONS DE LA PERSONNE INSCRITE**

Sur cette page, saisissez ou modifiez les informations relatives à l'adresse de la personne inscrite. Cliquez sur "Enregistrer et continuer".

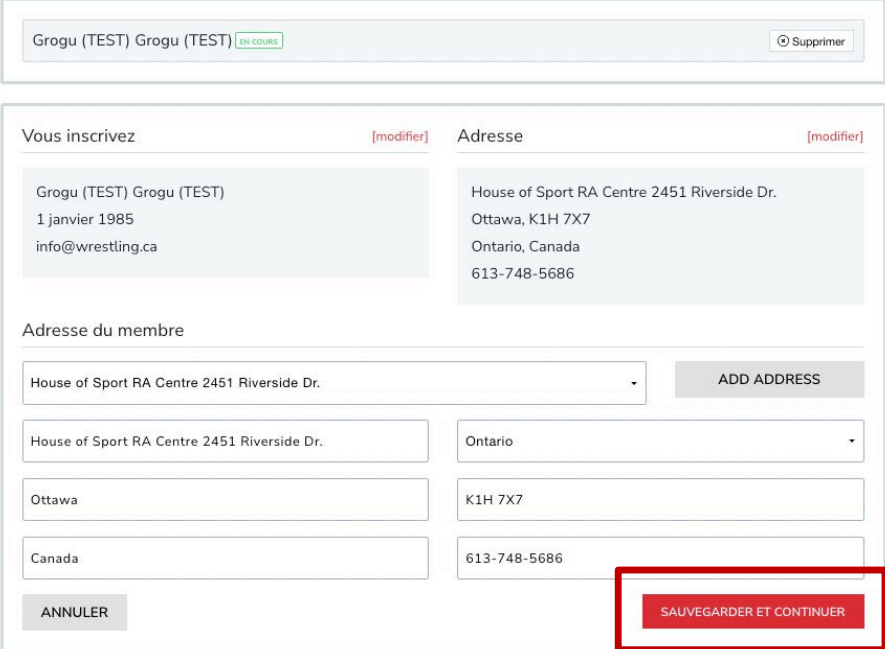

Sur cette page, vous pouvez choisir la ou les options pour lesquelles vous souhaitez vous inscrire. Cliquez ensuite sur "Suivant".

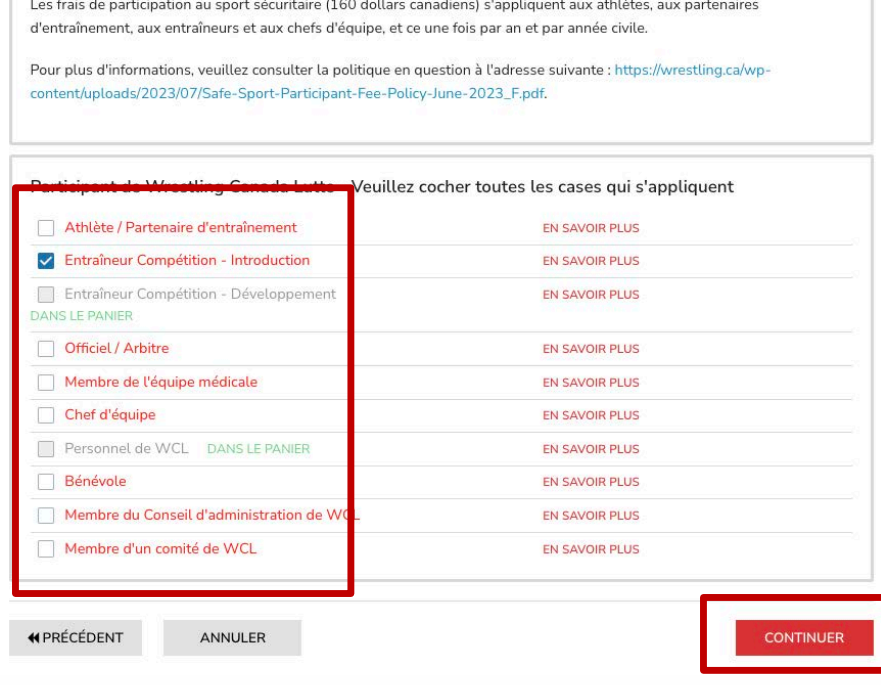

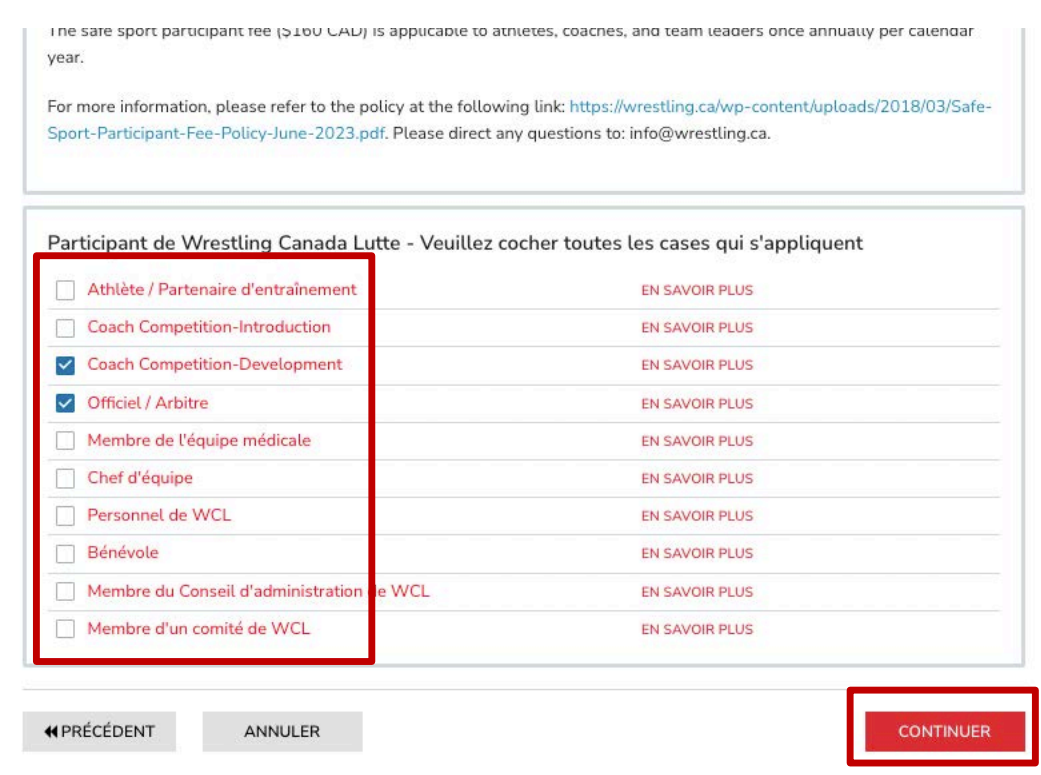

### Veuillez noter que vous pouvez sélectionner plusieurs fonctions.

## <span id="page-10-0"></span>**PHOTO DE PROFIL**

Veuillez télécharger une photo de profil, en respectant les exigences de la section "Avant de commencer" de ce guide d'utilisation.

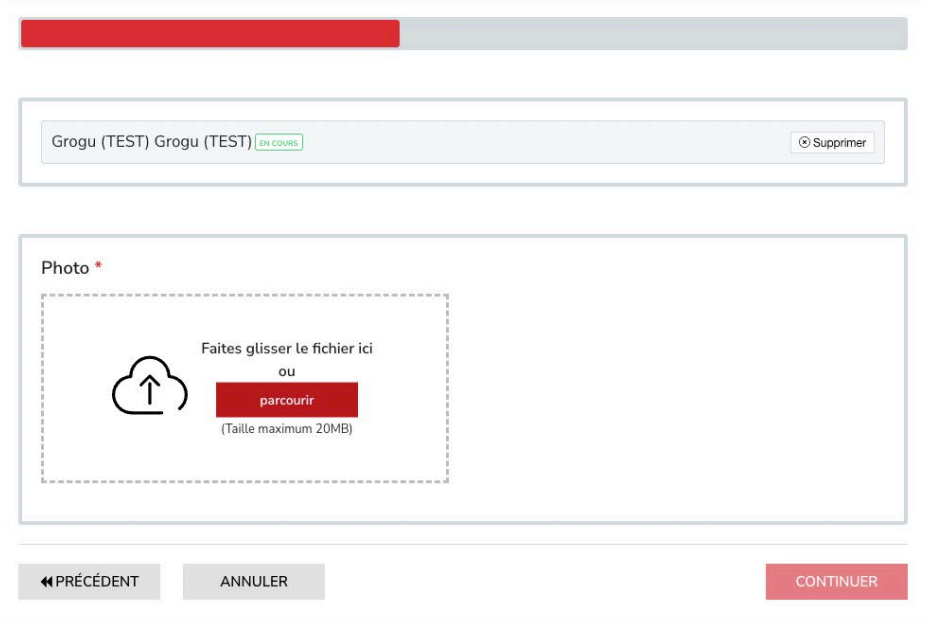

Une fois la photo téléchargée ou sélectionnée, cliquez sur "Suivant".

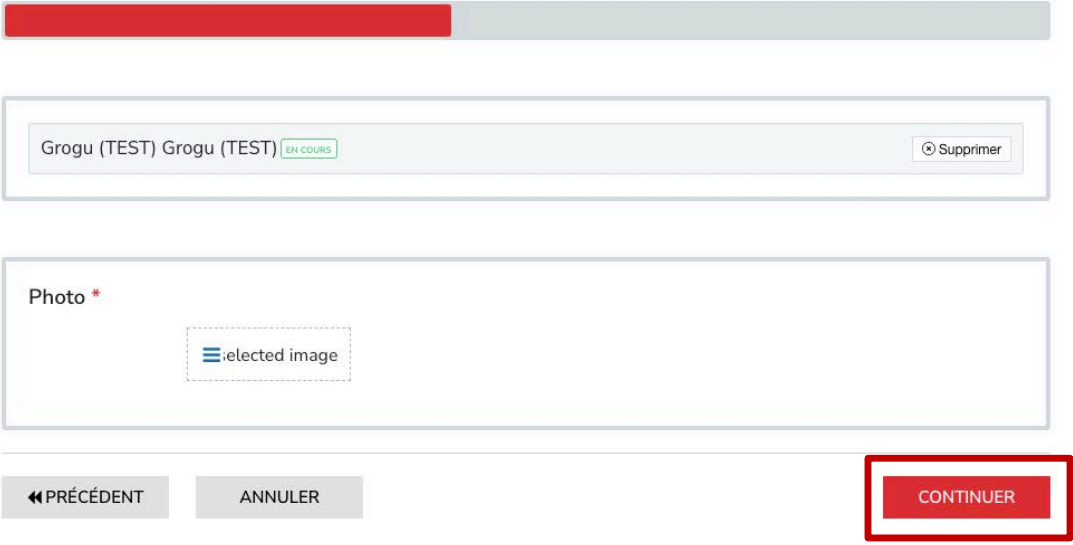

Si vous devez modifier ou remplacer votre photo, faites-la glisser ou recherchez un nouveau fichier. Ou sélectionnez simplement "Choisir une photo existante", puis cliquez sur "Suivant".

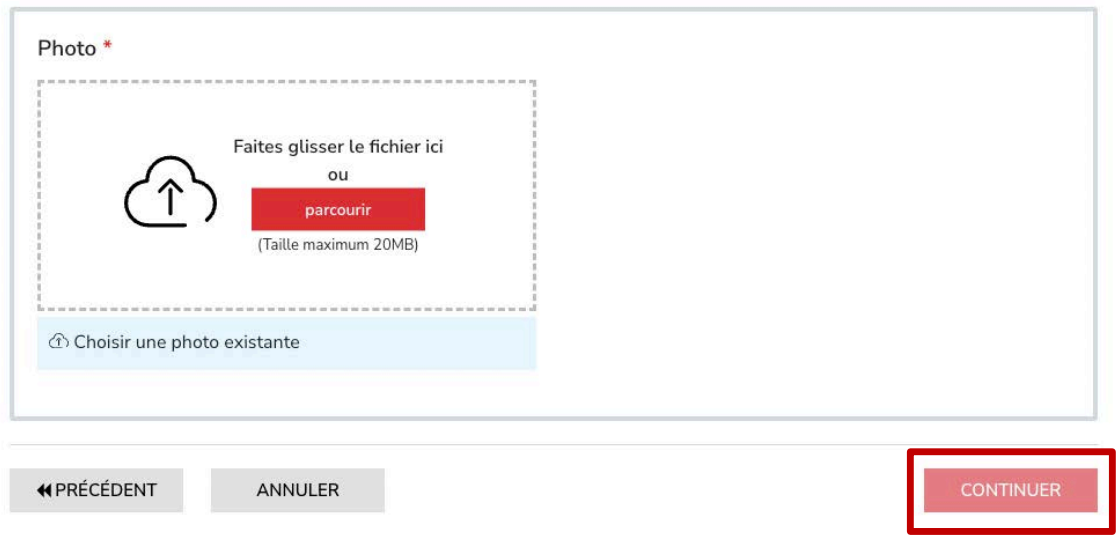

## <span id="page-12-0"></span>**INFORMATIONS SUPPLÉMENTAIRES POUR LA PERSONNE INSCRITE**

Sur cette page, veuillez saisir ou modifier les différentes informations demandées. *REMARQUE : certaines informations ne s'appliquent qu'à certaines fonctions.* 

Informations complètes sur les personnes à contacter en cas d'urgence.

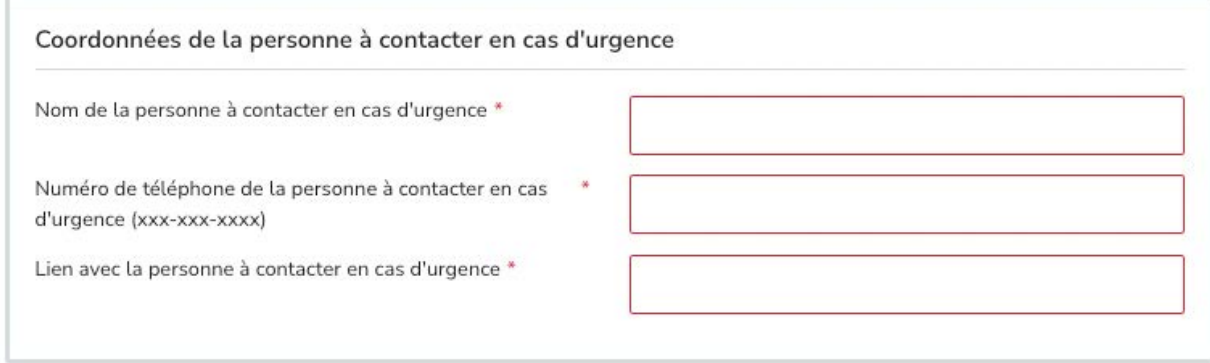

Veuillez télécharger votre vérification du secteur vulnérable (le cas échéant). Si vous n'avez pas de VSV ou si vous attendez les résultats, veuillez télécharger un document de remplacement indiquant que vous attendez les résultats.

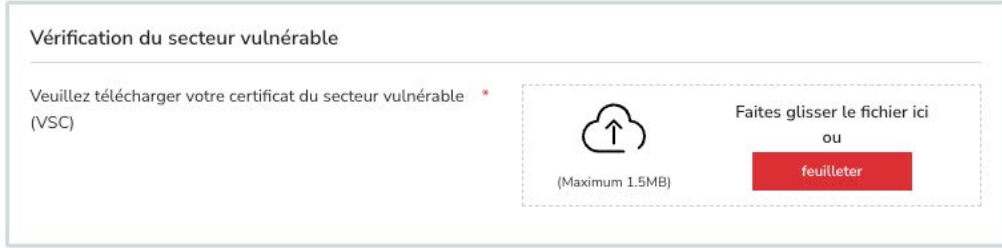

Veuillez télécharger votre vérification E-PIC (le cas échéant). Si vous n'en avez pas et que vous souhaitez en acheter une directement via le système d'inscription, veuillez télécharger un document vierge lorsque cela vous est demandé au cours de la procédure d'inscription. Le coût de l'E-PIC sera ajouté au panier d'achat et l'E-PIC sera traitée une fois le paiement effectué. \*\*Veillez à utiliser votre nom légal lors de la création de votre profil, car l'E-PIC utilisera les informations contenues dans votre profil pour effectuer la vérification accrue des **renseignements de la police.**

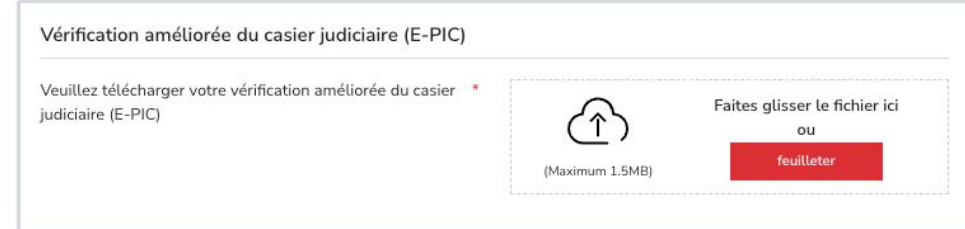

#### Veuillez répondre aux questions d'auto-identification (FACULTATIF).

Si vous vous sentez à l'aise, veuillez partager avec nous les informations démographiques suivantes. Les informations que vous nous fournirez aideront WCL à respecter son engagement en matière d'équité, de diversité et d'inclusion. Ces informations augmentent la capacité de WCL à suivre les progrès réalisés dans l'augmentation de l'ÉDI (équité, diversité et inclusion) dans les programmes et les services, à reconnaître et à supprimer les obstacles, et à concevoir de nouvelles mesures pour atteindre une plus grande ÉDI au sein de notre communauté.

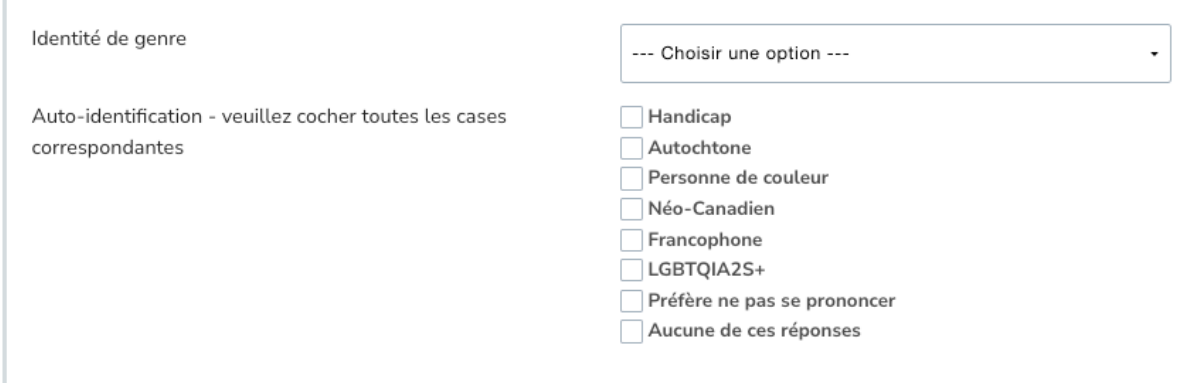

Veuillez sélectionner l'organisme de sport provincial ou territorial auquel vous êtes affilié, puis votre club d'affiliation. Si vous n'êtes pas affilié à un club, veuillez sélectionner "Non affilié (pas d'attachement à un club)".

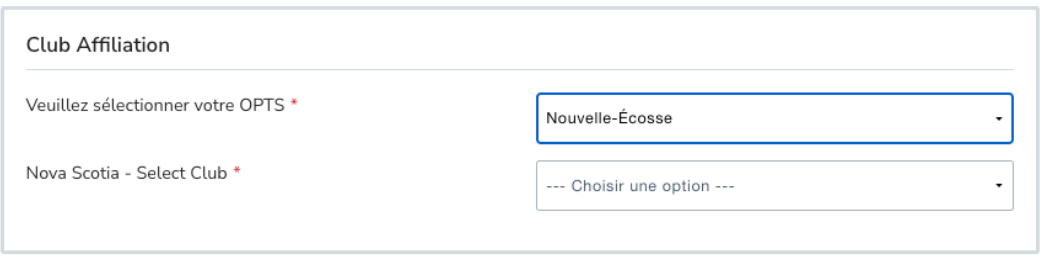

Veuillez saisir votre numéro du PNCE. Si vous avez un numéro du PNCE, mais qu'il est inconnu, veuillez utiliser 00. Si vous n'avez pas de numéro du PNCE, vous pouvez en créer un en cliquant sur le lien suivant : https://lecasier.coach.ca/account/login?ReturnUrl=/account/detail/6243674.

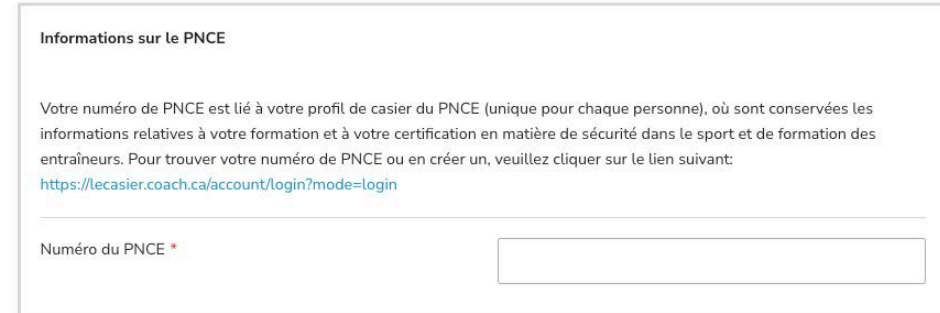

Veuillez sélectionner votre statut de citoyen dans le menu déroulant. Veuillez télécharger votre photo d'identité, en notant les documents acceptables. Veuillez vous référer à la section "Avant de commencer" de ce guide de l'utilisateur.

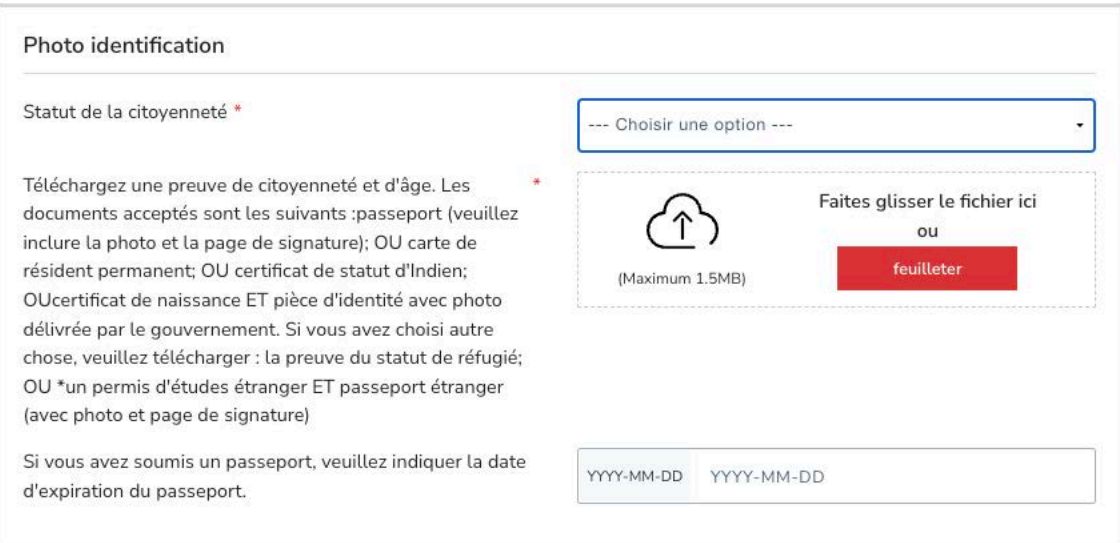

Veuillez télécharger une copie du certificat d'achèvement de la formation en ligne sur le programme du groupe Respect et Sport (le cas échéant). Si vous n'avez pas encore terminé le module, veuillez télécharger un document de remplacement.

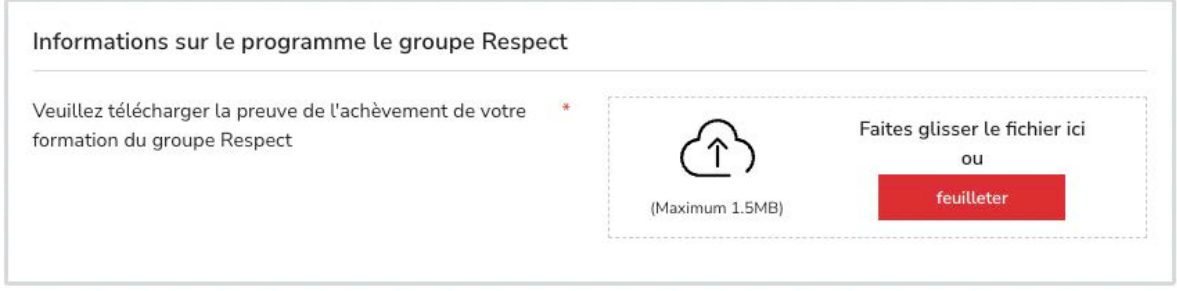

Veuillez télécharger une copie du certificat d'achèvement de la formation en ligne sur les principes essentiels de gouvernance (le cas échéant). Si vous n'avez pas encore terminé le module, veuillez télécharger un document de remplacement.

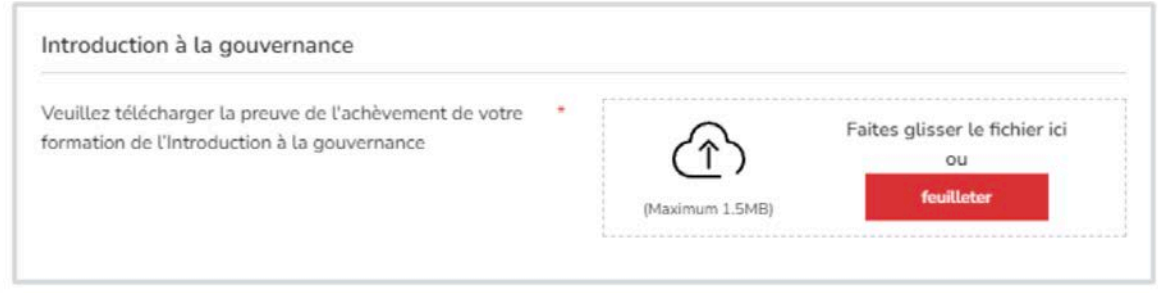

Veuillez remplir la déclaration de sport en toute sécurité (le cas échéant).

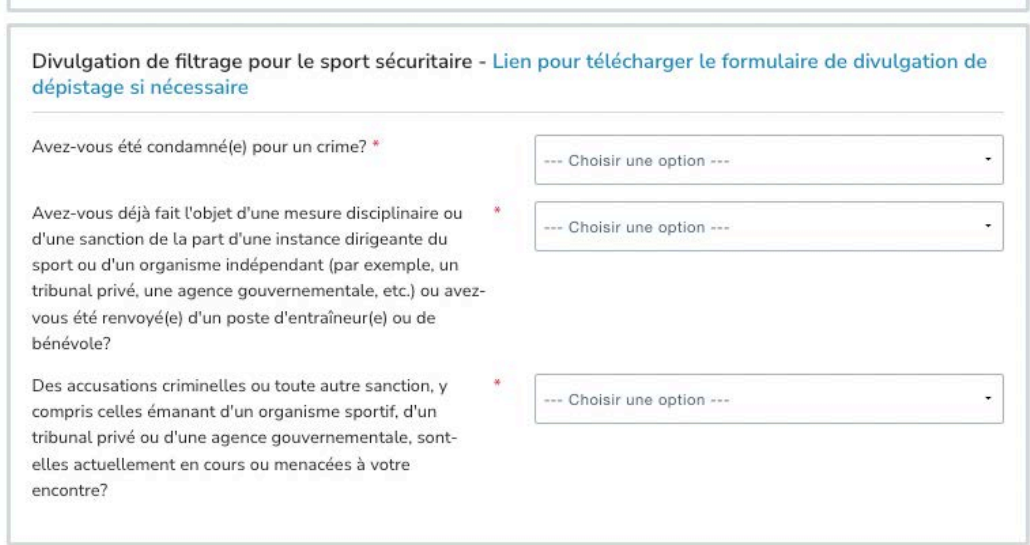

Si vous avez répondu OUI à l'une des questions, veuillez remplir et télécharger un formulaire de divulgation de filtrage (https://wrestling.ca/wp-content/uploads/2022/03/Safe-Sport-Screening-[Disclosure-Form\\_F.pdf\)](https://wrestling.ca/wp-content/uploads/2022/03/Safe-Sport-Screening-Disclosure-Form_F.pdf).

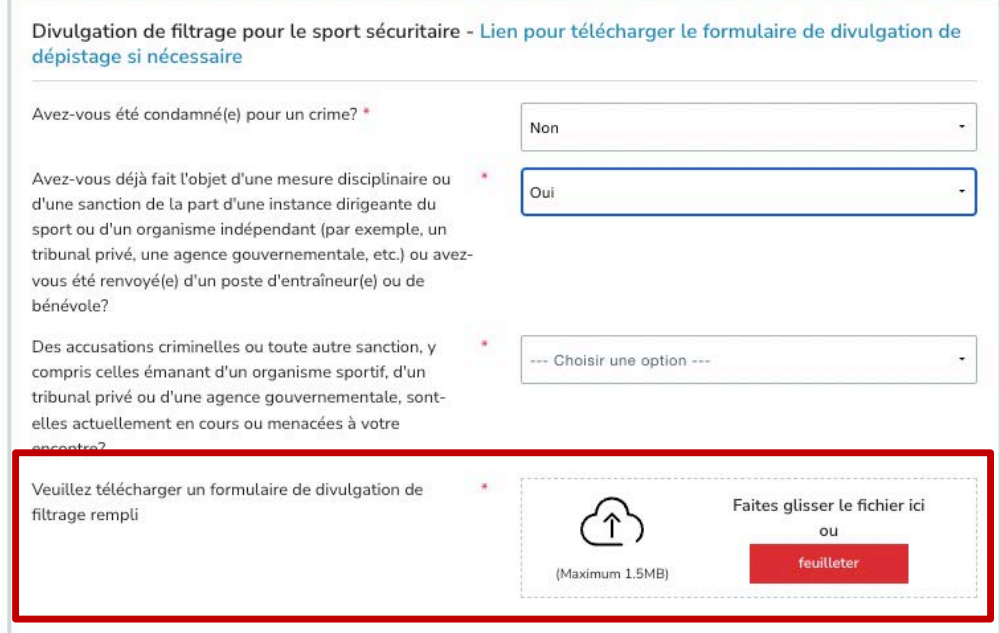

Cliquez sur "Suivant" une fois que toutes les informations ont été complétées.

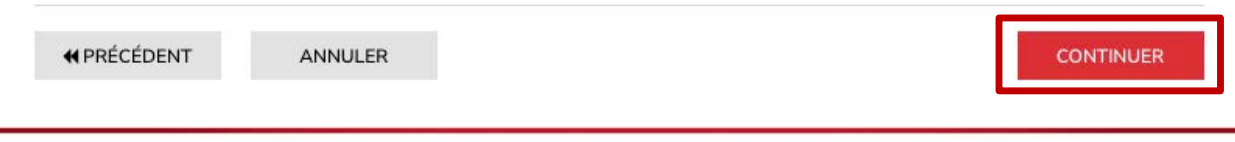

## <span id="page-16-0"></span>**PAGE DE RÉVISION**

Sur cette page, veuillez vérifier et confirmer toutes les informations que vous avez saisies. REMARQUE : vous ne pourrez plus effectuer de modifications après cette page. Si vous avez fait une erreur, il vous suffit d'appuyer sur le bouton "[modifier]" pour ajuster votre sélection.

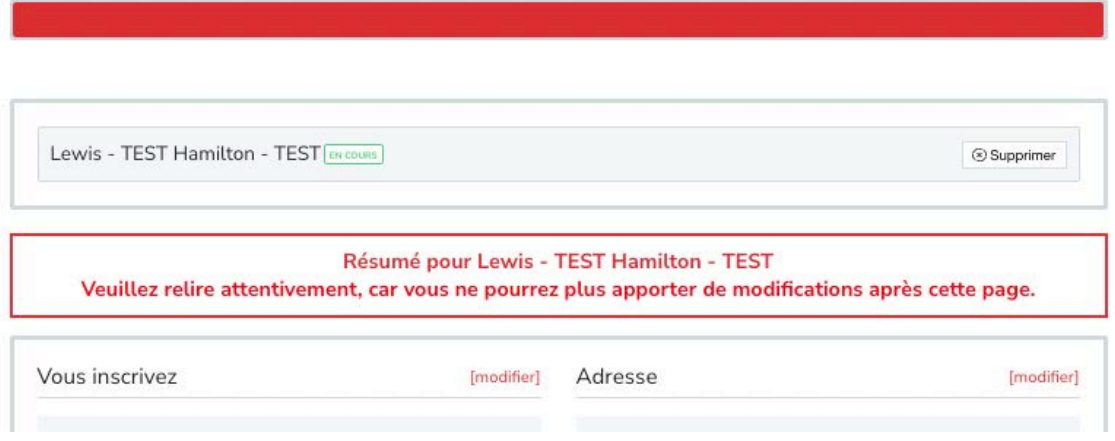

Cliquez ensuite sur "Compléter et passer au panier". Ou cliquez sur "Compléter et ajouter une autre adhésion" si vous inscrivez plusieurs personnes.

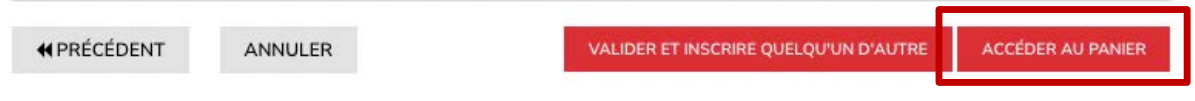

## <span id="page-16-1"></span>**RENONCIATIONS ET ACCORDS**

Pour compléter l'inscription, plusieurs renonciations et accords doivent être complétés avant de passer à la caisse. Veuillez confirmer votre identité et cliquer sur "Oui" pour continuer.

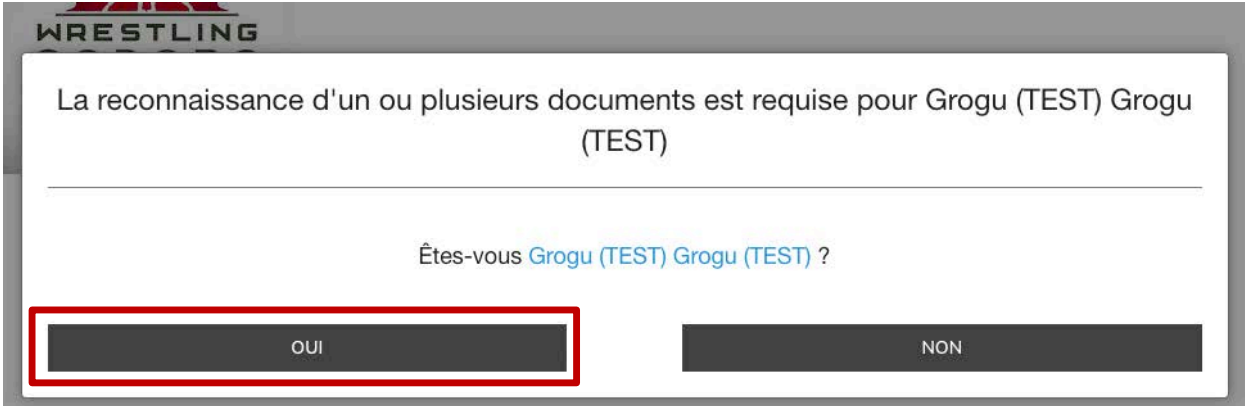

REMARQUE : si vous vous inscrivez pour quelqu'un d'autre (ou si vous n'êtes pas le tuteur), vous devrez saisir les informations concernant cette personne ainsi qu'une adresse électronique valide. Le processus d'inscription nécessite de remplir des formulaires de renonciation et d'accord.

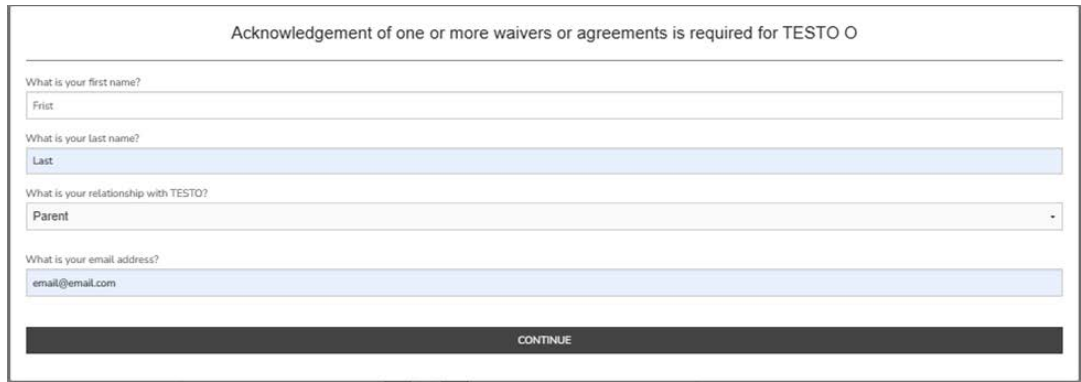

Veuillez prendre connaissance de la renonciation / de l'accord. Veuillez saisir le nom légal du participant ou du tuteur à l'endroit indiqué. Cliquez sur "J'accepte ce qui précède" pour continuer. REMARQUE : Si vous n'acceptez pas la renonciation/l'accord, vous ne pourrez pas terminer l'inscription.

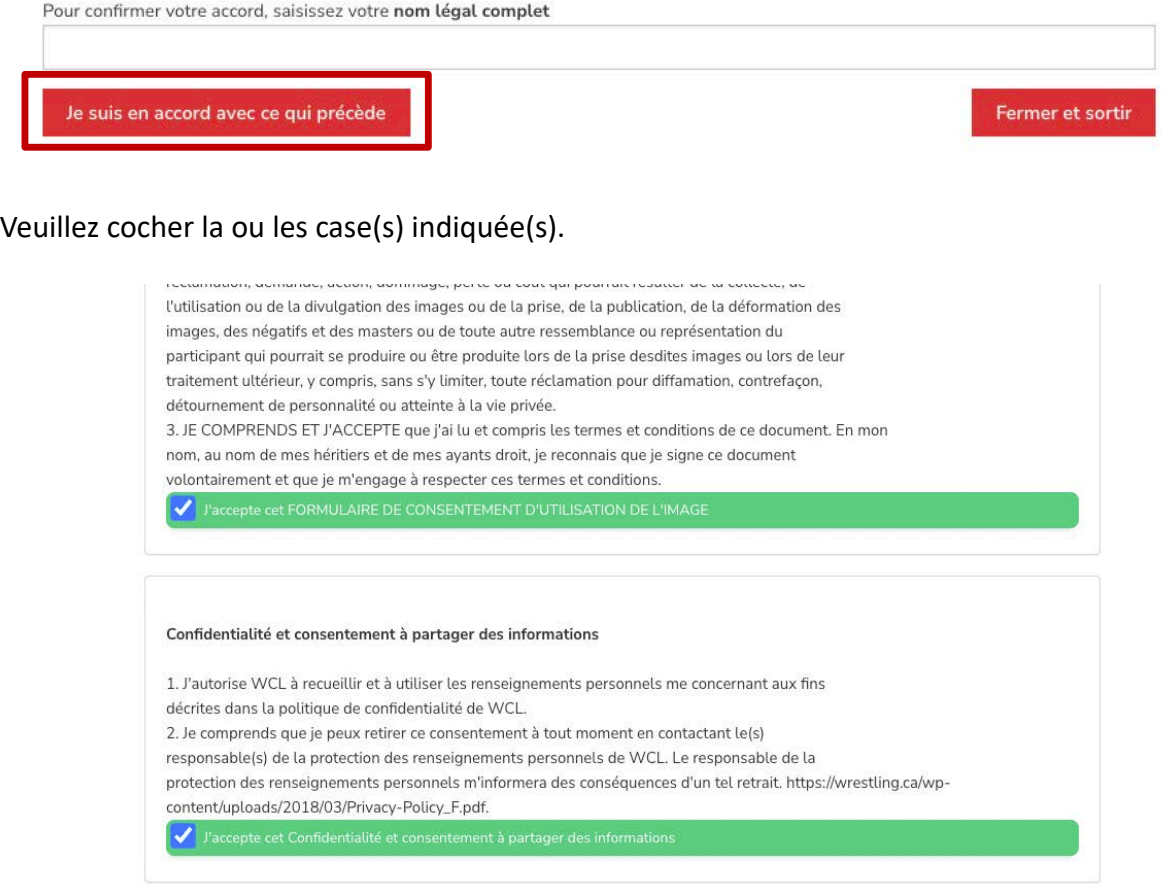

# <span id="page-18-0"></span>**RÉSUMÉ DU PANIER D'ACHAT**

Vous êtes maintenant à la dernière étape de l'inscription.

## *REMARQUE : Si vous avez déjà fourni une copie de votre extrait de casier judiciaire (E-PIC) ou si vous en avez déjà une dans votre profil, veuillez SUPPRIMER ces frais du panier.*

Votre transaction est PRESQUE complétée. Veuillez vérifier votre commande et soumettre les informations ci-dessous pour compléter votre transaction.

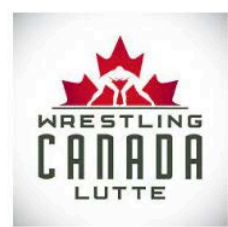

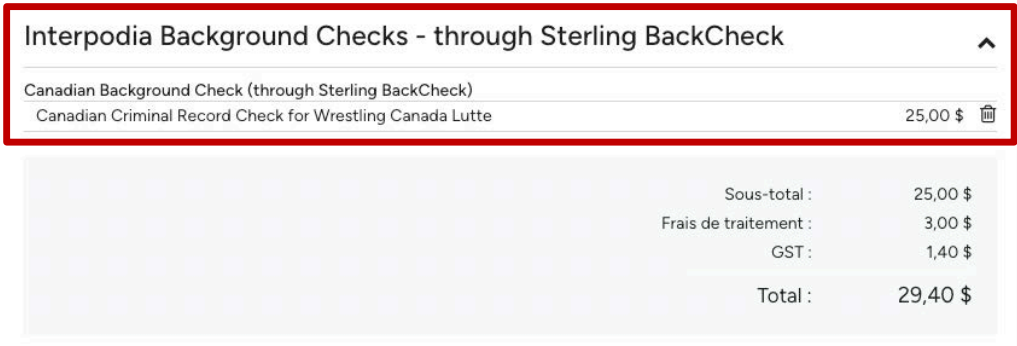

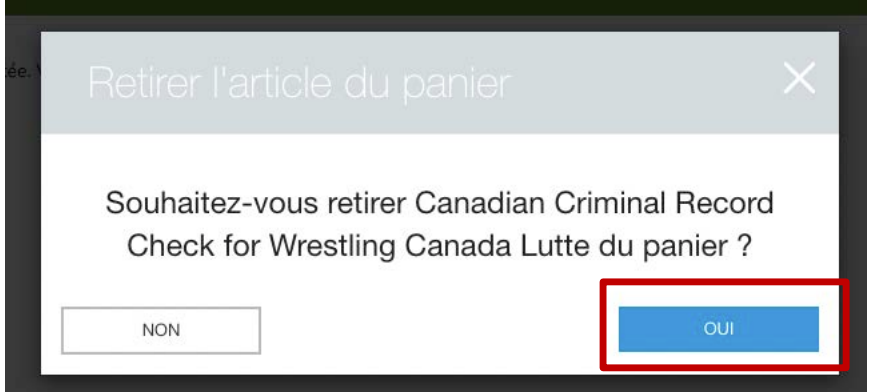

Modifier l'adresse de facturation, si nécessaire. Compléter les informations relatives au paiement, le cas échéant.

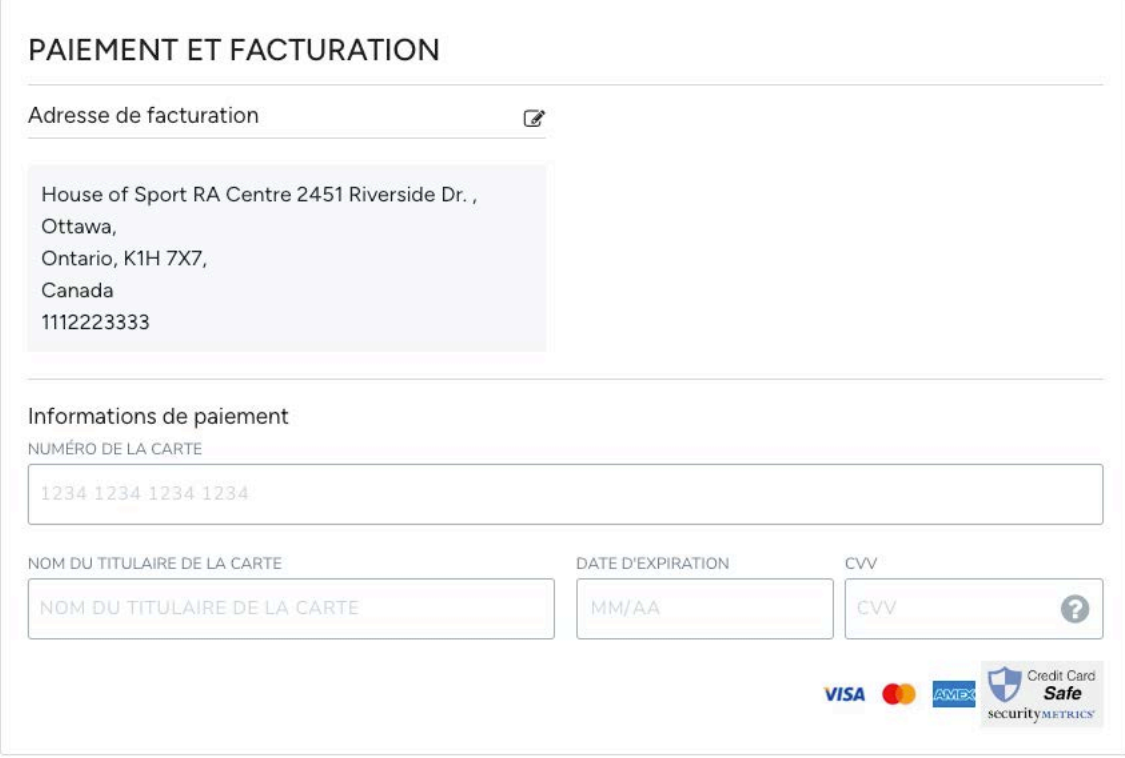

Si le paiement n'est pas applicable, une boîte de message orange l'indique.

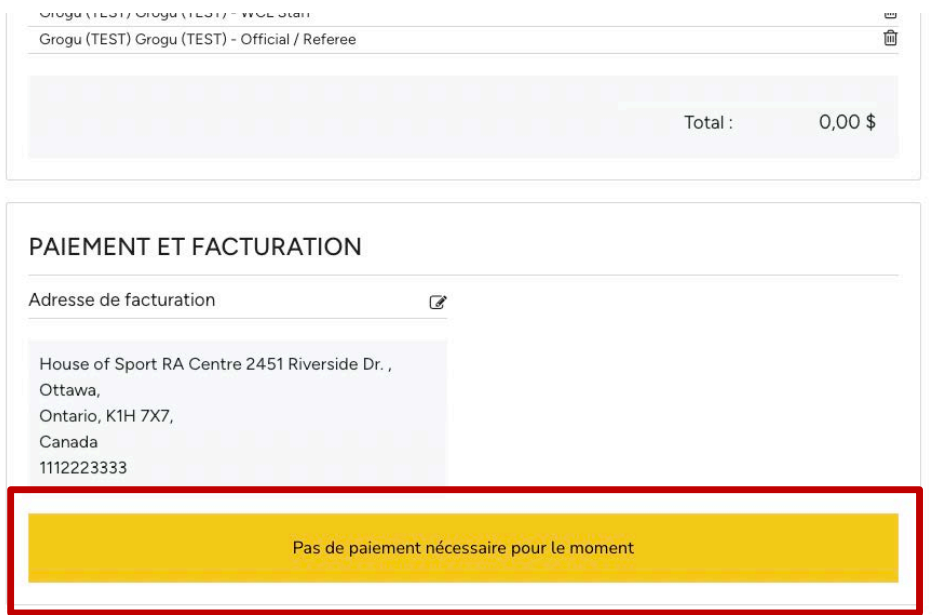

Si vous disposez d'une promotion ou d'un code de réduction, veuillez saisir le code et cliquer sur "Appliquer".

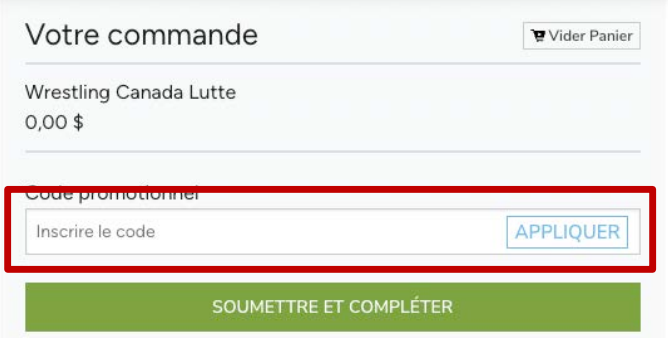

Cliquez sur "Soumettre et compléter" pour finaliser votre inscription.

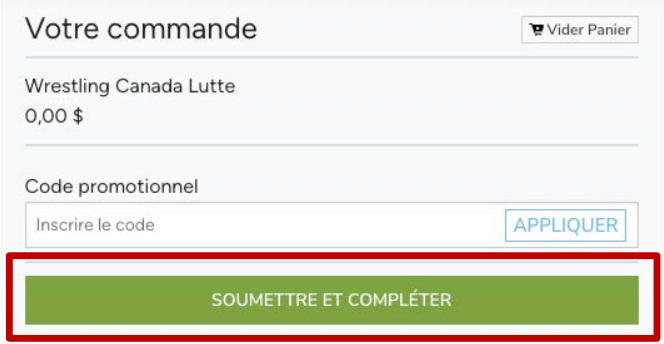

# <span id="page-20-0"></span>**INSCRIPTION TERMINÉE**

Une fois l'inscription terminée, vous verrez apparaître un message "Transaction réussie" qui comprendra un résumé détaillé de votre inscription et de vos achats. Vous recevrez un courriel de confirmation ainsi que le reçu.

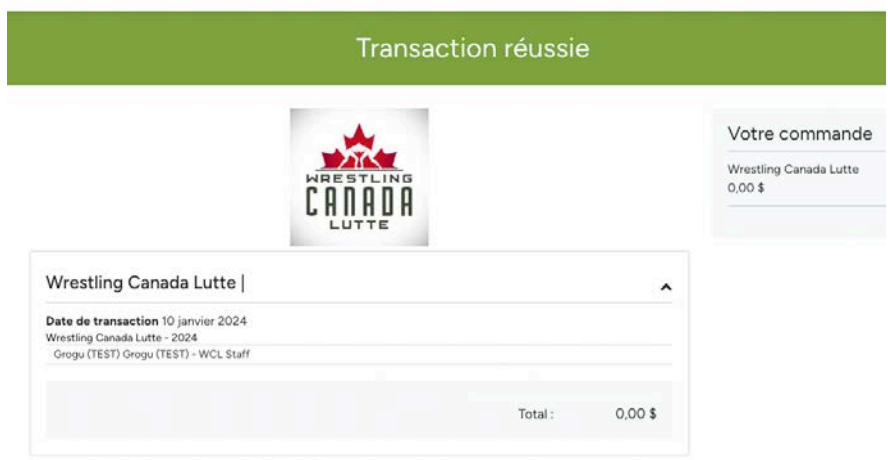

# <span id="page-21-0"></span>**COMMENT ACCÉDER À MON ADHÉSION ET VÉRIFIER MON STATUT**

Une fois que vous avez acheté votre adhésion en ligne (ou si votre adhésion a été créée sur le système pour vous), vous pouvez accéder à toutes les informations détaillées de votre compte personnel.

Une fois connecté, vous accéderez à la page d'accueil de votre compte de membre, à partir de là, vous pourrez accéder à votre liste d'adhésions et à vos transactions passées à partir de :

Le menu Adhésion, licences et certifications sur le côté gauche

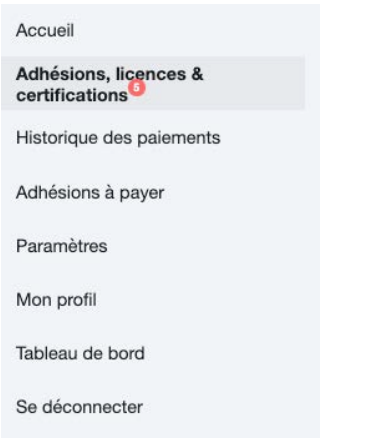

- Le widget "Adhésion et licences du nom du membre" sur la page d'accueil
- Sur votre nom (en haut à droite) depuis un ordinateur à grand écran. Puis sélectionnez le menu "Adhésions, licenses & certifications"

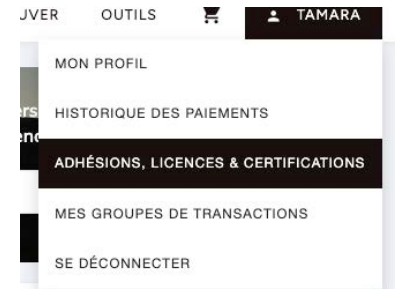

Les adhésions et licences sont groupés par profil de membre. Vous pouvez les filter avec le menu déroulant en haut à droite:

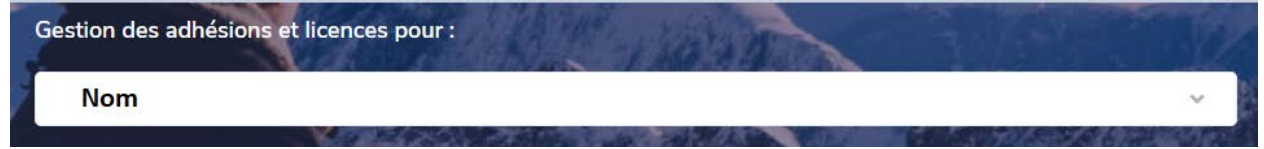

Cliquez sur le plus (+) pour voir la liste des adhésions et licences liées au profil de la personne:

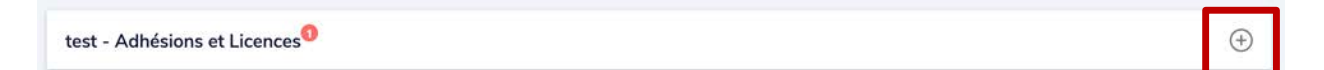

Sélectionnez le ">" pour voir l'adhésion:

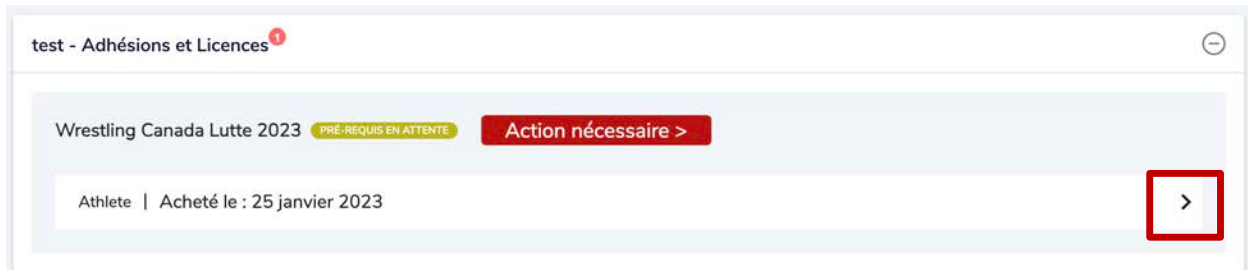

Depuis les détails de votre adhésion ou licence, vous pourrez (si applicable):

- § Visualiser vos documents signés
- § Visualiser l'adresse associée à votre adhesion
- Voir le type adhésion

S'il y a des points en suspens, veuillez cliquer sur le bouton "Action nécessaire" pour les passer en revue.

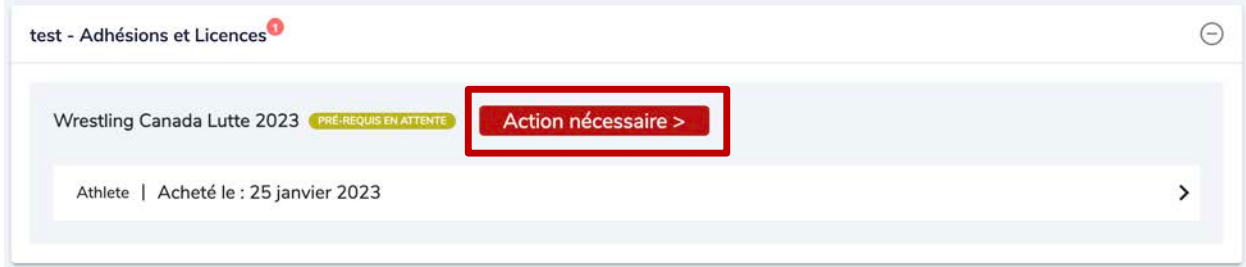

Les exigences manquantes seront listées. Cliquez sur le bouton "Comment compléter" pour réviser.

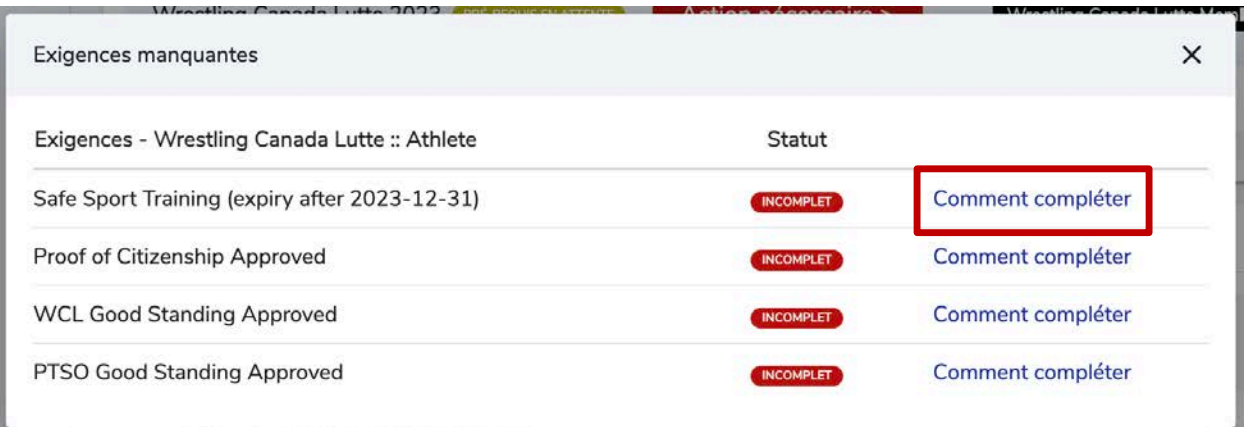

# <span id="page-23-0"></span>**QUESTIONS FRÉQUEMMENT POSÉES**

Acheter et compléter un certificat de vérification des antécédents judiciaires (Sterling Background Check)

https://support.interpodia.com/fr/knowledge/acheter-un-certificat-de-v%C3%A9rification-des[ant%C3%A9c%C3%A9dents-judiciaires-sterling-background-check](https://support.interpodia.com/fr/knowledge/acheter-un-certificat-de-v%C3%A9rification-des-ant%C3%A9c%C3%A9dents-judiciaires-sterling-background-check) 

#### Comment télécharger votre vérification des antécédents

https://support.interpodia.com/fr/knowledge/comment-t%C3%A9l%C3%A9charger-votrev%C3%A9rification-des-ant%C3%A9c%C3%A9dents

Que faire si je ne parviens pas à entrer mon code promo https://support.interpodia.com/fr/knowledge/que-faire-si-je-ne-parviens-pas-a-entrer-mon[code-promo](https://support.interpodia.com/fr/knowledge/que-faire-si-je-ne-parviens-pas-a-entrer-mon-code-promo)

Comment mettre à jour mon mot de passe ?

https://support.interpodia.com/fr/knowledge/comment-mettre-%C3%A0-jour-mon-mot-de[passe](https://support.interpodia.com/fr/knowledge/comment-mettre-%C3%A0-jour-mon-mot-de-passe)

Adhésion en attente - Comment signer vos documents obligatoires en attente de signature ? https://support.interpodia.com/fr/knowledge/traitement-de-ladh%C3%A9sion-comment[signer-vos-documents-obligatoires-incomplets-d%C3%A9charge-police](https://support.interpodia.com/fr/knowledge/traitement-de-ladh%C3%A9sion-comment-signer-vos-documents-obligatoires-incomplets-d%C3%A9charge-police)

Comment mettre à jour les informations d'inscription https://support.interpodia.com/fr/knowledge/comment-puis-je-mettre-%C3%A0-jour-lesinformations-que-jai-saisies-lors-de-linscription

Comment accéder à mon profil et gérer mes adhésions/certifications https://support.interpodia.com/fr/knowledge/comment-acc%C3%A9der-aux-informations[d%C3%A9taill%C3%A9es-de-mon-adh%C3%A9sion-/-ma-licen](https://support.interpodia.com/fr/knowledge/comment-acc%C3%A9der-aux-informations-d%C3%A9taill%C3%A9es-de-mon-adh%C3%A9sion-/-ma-licen)

#### Comment ajouter une photo à mon adhésion/licence

https://support.interpodia.com/fr/knowledge/comment-ajouter-une-photo-%C3%A0-mon[adh%C3%A9sion/license](https://support.interpodia.com/fr/knowledge/comment-ajouter-une-photo-%C3%A0-mon-adh%C3%A9sion/license)

Comment re-envoyer un courriel de confirmation https://support.interpodia.com/fr/knowledge/comment-re-envoyer-un-email-de-confirmati

#### Comment télécharger le reçu de ma commande

https://support.interpodia.com/fr/knowledge/comment-t%C3%A9l%C3%A9charger

Comment voir mes commandes ?

https://support.interpodia.com/fr/knowledge/comment-voir-mes-commandes

Comment mettre à jour mon adresse et numéro de téléphone de contact https://support.interpodia.com/fr/knowledge/comment-mettre-%C3%A0-jour-mon-adresse

Comment inscrire quelqu'un depuis votre compte utilisateur si cette personne a déjà son propre profil sous son propre compte utilisateur ?

https://support.interpodia.com/fr/knowledge/comment-inscrire-quelquun-depuis-votrecompte-utilisateur-si-cette-personne-a-d%C3%A9j%C3%A0-son-propre-profil-sous-son-proprecompte-utilisateur

Comment vider le cache de votre navigateur ? https://support.interpodia.com/fr/knowledge/comment-vider-le-cache-de-votre-navigateur

Comment trouver un événement et m'y inscrire ? https://support.interpodia.com/fr/knowledge/comment-trouver-un-%C3%A9v%C3%A9nement[et-my-inscrire](https://support.interpodia.com/fr/knowledge/comment-trouver-un-%C3%A9v%C3%A9nement-et-my-inscrire)